## **PARAMETRAGE NOTIFICATIONS DANS LOUTY**

Connectez-vous à LOUTY

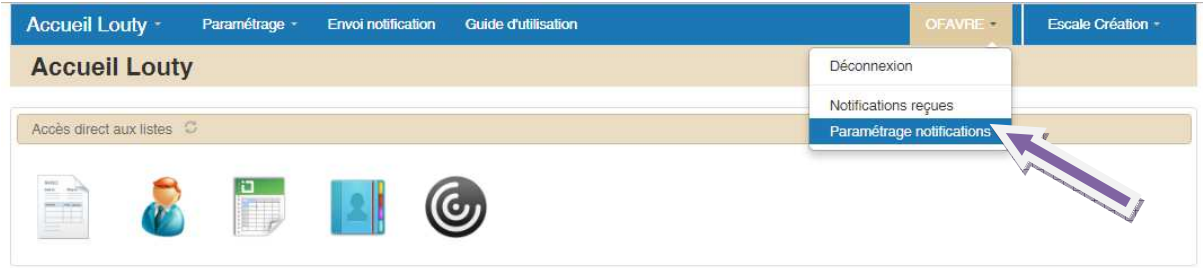

Cliquez sur votre nom puis choisissez « Paramétrage notifications » et cliquez.

Une fenêtre s'ouvre.

Cliquez à droite de l'espace mail pour enregistrer votre adresse mail

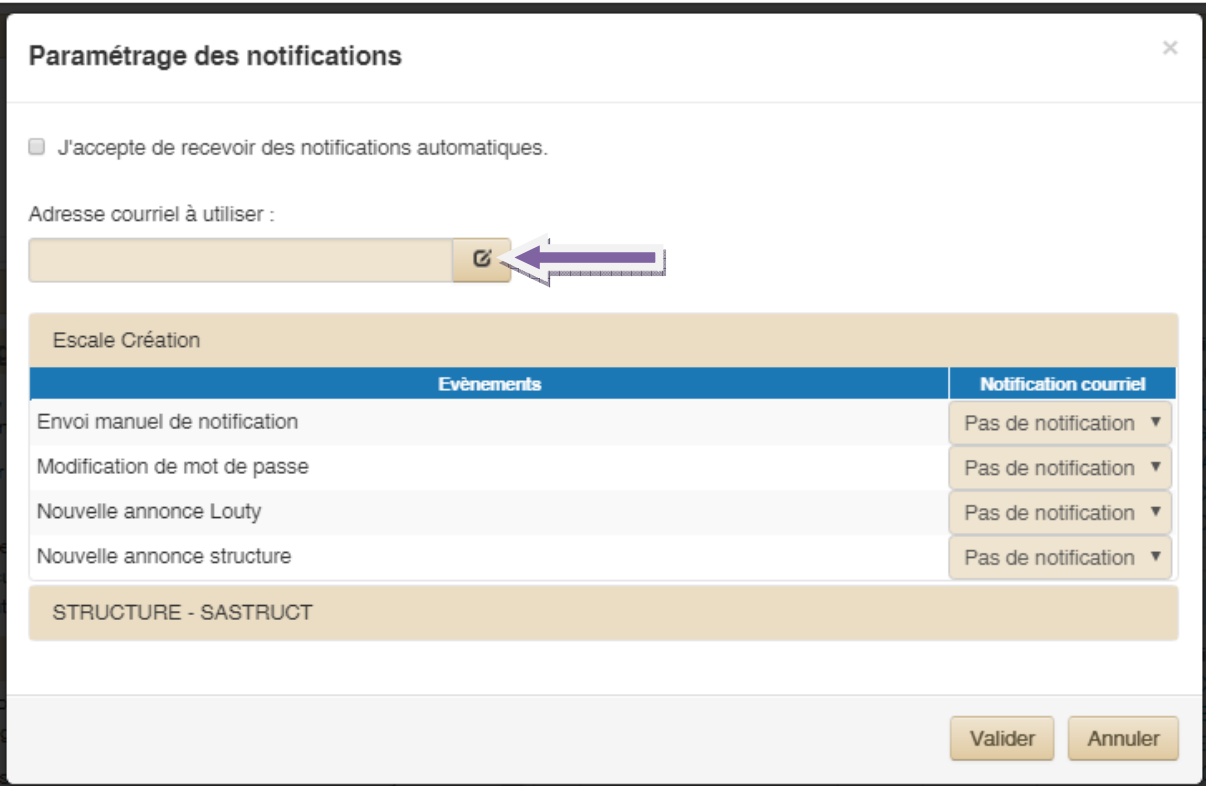

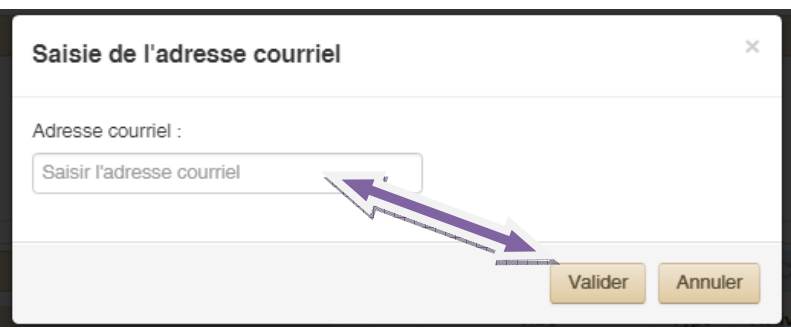

Saisissez votre adresse mail puis **VALIDER**.

Un message apparait.

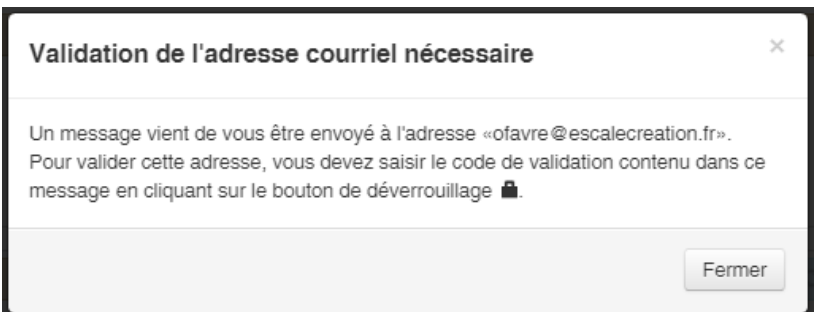

Cliquez sur « Fermer ». Une autre fenêtre s'ouvre afin de confirmer votre adresse mail.

Cliquez sur le cadenas.

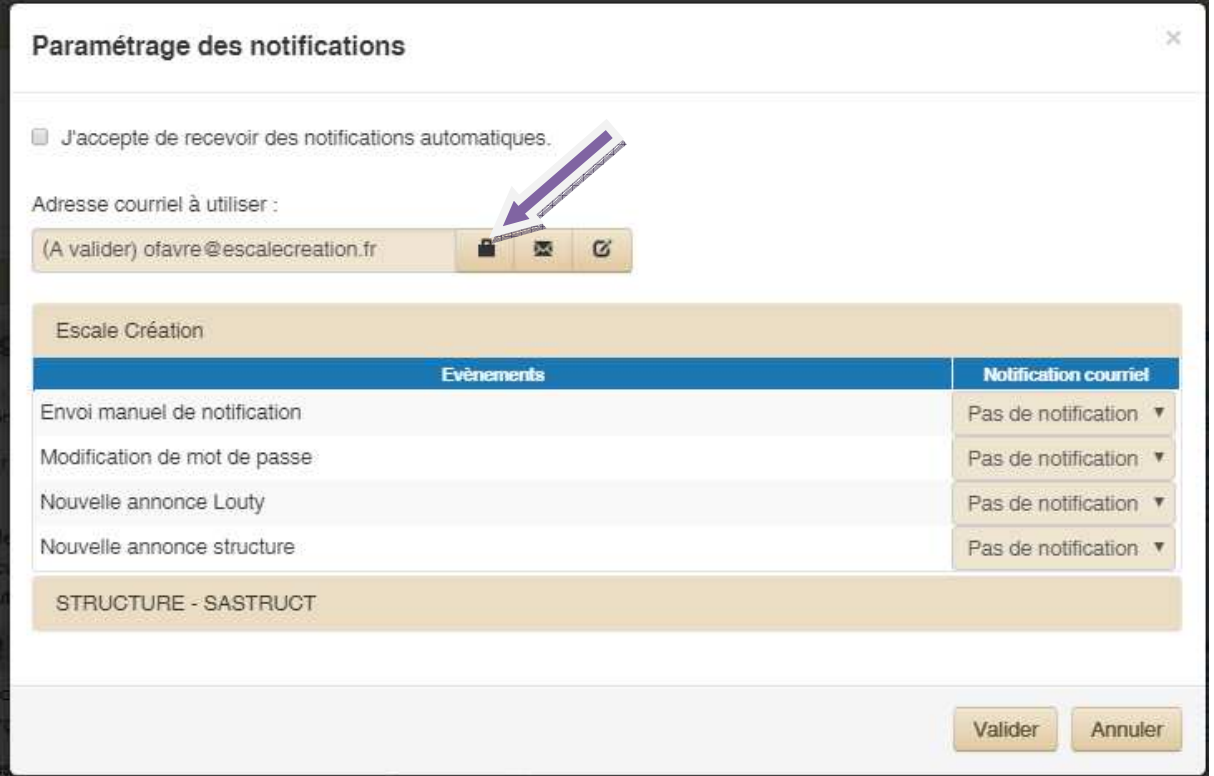

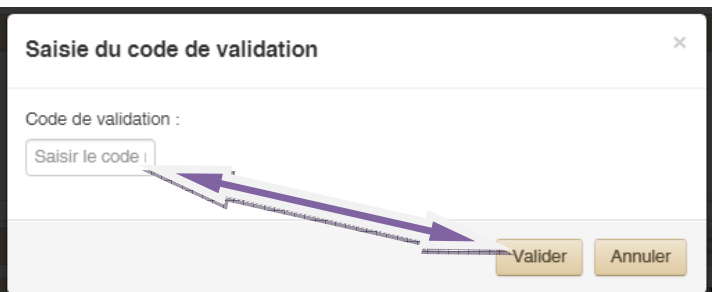

Saisissez le code reçu par mail puis Valider.

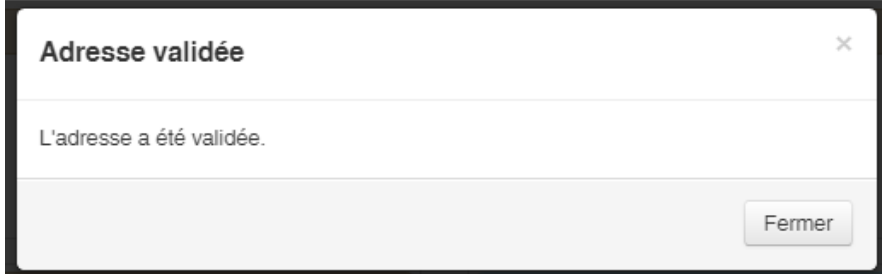

Fermez cette fenêtre.

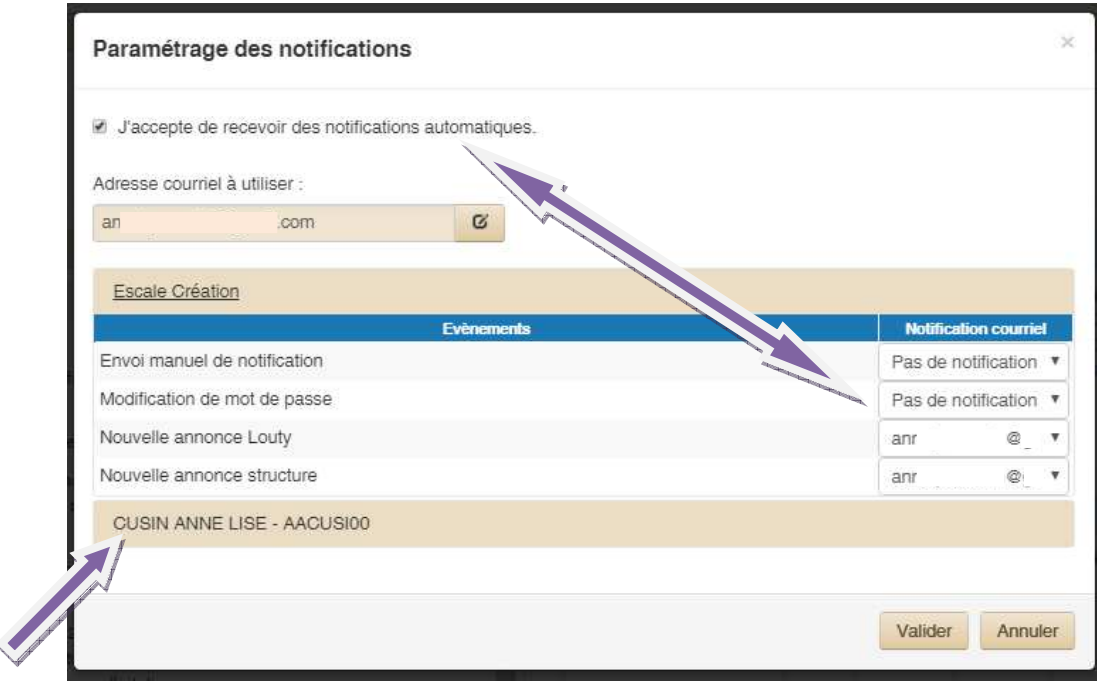

Cochez la case « j'accepte de recevoir des notifications automatiques » pour accéder au paramétrage.

L'espace « Escale Création » s'ouvre par défaut, paramétrez les notifications en sélectionnant votre adresse mail.

Cliquez ensuite sur votre nom (dans l'exemple CUSIN ANNE LISE) afin de poursuivre le paramétrage des notifications.

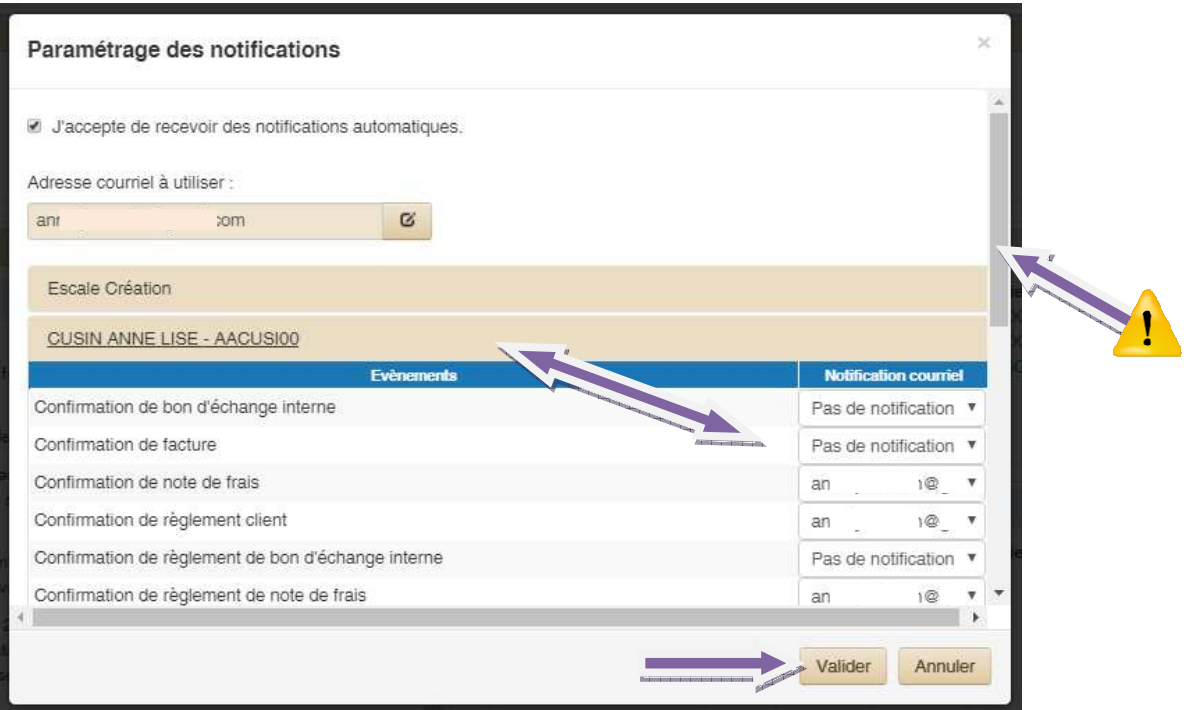

Paramétrez les notifications en sélectionnant votre adresse mail.

Utiliser l'ascenseur pour accéder à **l'ensemble des évènements.**

Nous vous remercions de paramétrer au minimum :

- Confirmation Règlement Client

 $\mathbf{\mathsf{I}}$ 

- Confirmation Règlement Note de Frais

Vous pouvez paramétrer d'autres notifications mais attention à ne pas trop en sélectionner. Privilégiez les notifications importantes.

Lorsque vous avez terminé le paramétrage, ne pas oublier de **VALIDER.**